# **LAPORAN PRAKTIKUM SIG**

# **ACARA III**

**DIGITASI GARIS ATAU LINE**

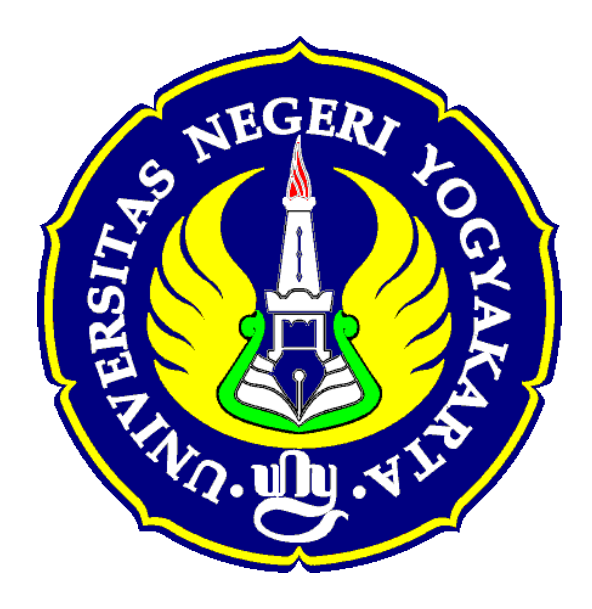

## **Disusun oleh :**

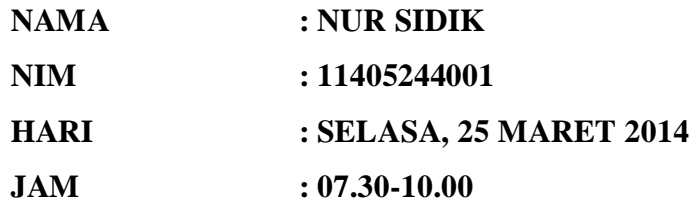

# **JURUSAN PENDIDIKAN GEOGRAFI FAKULTAS ILMU SOSIAL UNIVERSITAS NEGERI YOGYAKARTA 2014**

#### **ACARA III**

#### **Digitasi garis atau line**

#### **A. TUJUAN**

- 1 Praktikan mampu melakukan teknik digitasi Line
- 2. Praktikan mampu menghitung panjang jalan
- 3. Praktikan mampu menggunakan Advance editing
- 4. Praktikan mampu mengatasi permasalahan undershoot dan overshoot
- 5. Praktikan mampu mengolah data atribut hasil digitasi

#### **B. TEORI SINGKAT**

Pengertian SIG (Sistem Informasi Geografis) Salah satu model informasi yang berhubungan dengan data spasial (keruangan) mengenai daerah-daerah di permukaan Bumi adalah Sistem Informasi Geografi (SIG). Pengertian SIG adalah suatu sistem yang menekankan pada informasi mengenai daerah-daerah berserta keterangan (atribut) yang terdapat pada daerah-daerah di permukaan Bumi. Sistem Infomasi Geografis merupakan bagian dari ilmu Geografi Teknik (Technical Geography) berbasis komputer yang digunakan untuk menyimpan dan memanipulasi data-data keruangan (spasial) untuk kebutuhan atau kepentingan.

Georeferencing adalah proses penempatan objek berupa raster atau image yang belum mempunyai acuan system koordinat ke dalam system koordinat dan proyeksi tertentu. Secara umum tahapan georeferencing (dengan menggunakan ArcMap) pada data raster adalah sebagai berikut:

- 1. Tambahkan data raster yang akan ditempatkan pada system koordinat dan proyeksi tertentu.
- 2. Tambahkan titik control pada data raster yang dijadikan sebagai titik ikat dan diketahui nilai koordinatnya.
- 3. Simpan informasi georeferensi jika pengikatan obyek ke georeference sudah dianggap benar.

Digitasi adalah proses mengkonversi fitur pada peta spasial ke dalam format digital. Ada dua teknik mendigit data yang lazim digunakan yakni menggunakan alat bantu yang disebut digitizer, dan mendigit langsung pada layar komputer dengan bantuan mouse yang dikenal dengan istilah digitasi on screen.

Sumber data peta untuk digitasi dibagi menjadi beberapa bagian, antara lain sebagai berikut :

- Data Image Raster
- Data Tabular
- Data hasil pengukuran lapangan.
- Decimal Degree (DD)
- Degree Minute Second(DMS

Syarat-syarat memilih data Image Raster

- a. Memiliki Koordinat Acuan yang Jelas dan akurat
- b. Memiliki Skala
- c. Memililiki Bagian dan Batas (Boundary) jelas
- d. Arah Utara yang Jelas.

Ada dua macam jenis digitasi:

- a. Digitasi dengan meja digit (digitizer)
- b. Digitasi on screen.

Masing-masing kegiatan digitasi tersebut adalah tidak lain untuk menghasilkan data digital. Proses digitasi dilakukan dengan meng "klik" lajur dan jalus garis, batas tepi dari objek yang ada. Seperti jalan, sungai, batas bidang tanah, bangunan, dll.

Proses ini biasanya di lakukan sesuai dengan kebutuhan data yang akan di hasilkan. Apabila kita hanya ingin membuat peta jaringan jalan maka kita cukup menlakukan pendigitan pada objek jalan. Sedangakan objek lain dapat diabaikan. Sehingga hasilnya berupa peta garis berupa jalan.

Dalam hal digitasi penggunaan metode digitasi tergantung dari data masukan. Jika ketersediaan alat untuk merubah data manual menjadi data gambar digital (bukan peta raster) tidak ada, maka digitasi manual dengan meja digitizer yang dilakukan. Sedangkan jika kita memiliki alat scanner maka kita dapat melakukan kegitan digitasi on screen. Perbedaan digitasi dengan meja digitizer dengan on screen adalah pada digitasi dengan meja digitizer memerlukan meja khusus yang terhubung ke komputer, sedangkan jika digitasi on screen dibutuhkan alat lain yaitu scanner untuk merubah data manual (gambar) menjadi data gambar digital.

Digitasi garis dilakukan untuk menampilkan data yang terdiri dari fitur yang terlalusempit untuk digambarkan sebagai are atau poligon (Trisasongko 2012). Fitur garis pada peta dengan skala yang besar biasa digunakan untuk menggambarkanjalan tol, jalan setapak, dan rel, sedangkan fitur garis pada peta dengan skala yang lebih kecil digunkan untuk menunjukkan kenampakan sungai, batas-batas selat, dan lain-lain. Digitasisungai tidak dapat ditampilkan dalam fitur garis pada peta dengan skala yang besar, sebab pada peta skala besar, kenampakan sungai pada peta memiliki luasan sehingga harusdinyatakan dengan fitur poligon.

### **C. ALAT DAN BAHAN**

Adapun alat dan bahan yang diperlukan dalam praktikum ini adalah:

- 1. Software ArcGis 10.1
- 2. Citra UNY dan sekitarnya (proyeksi UTM)
- 3. Catalog shp baru, dengan nama Jalan\_uny

#### **D. LANGKAH KERJA**

1. Buka kembali hasil kerja praktikum 2

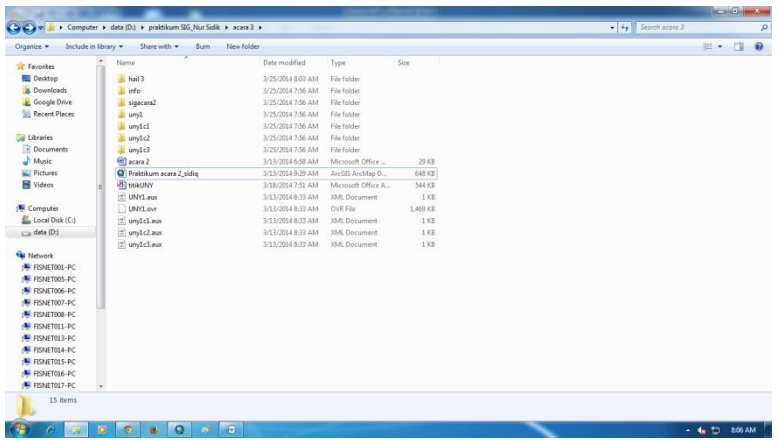

2. Muncul tampilan arcmap 10.1 kemudian remove layer gedung/ titik UNY

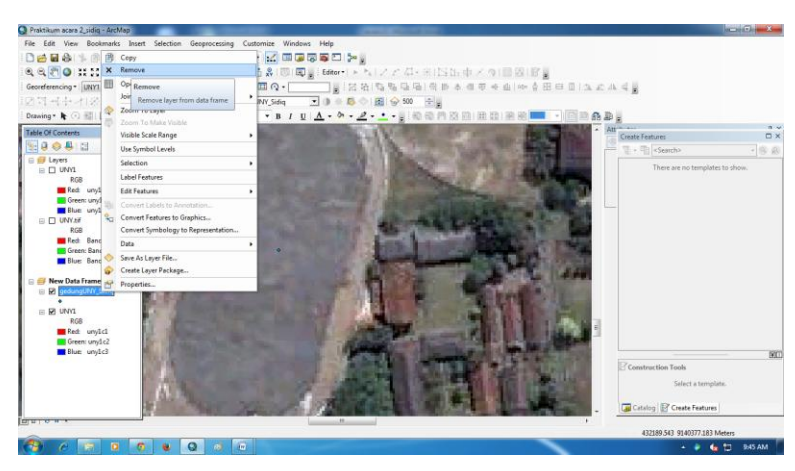

3. Kemudian tampilan akan menjadi speerti ini

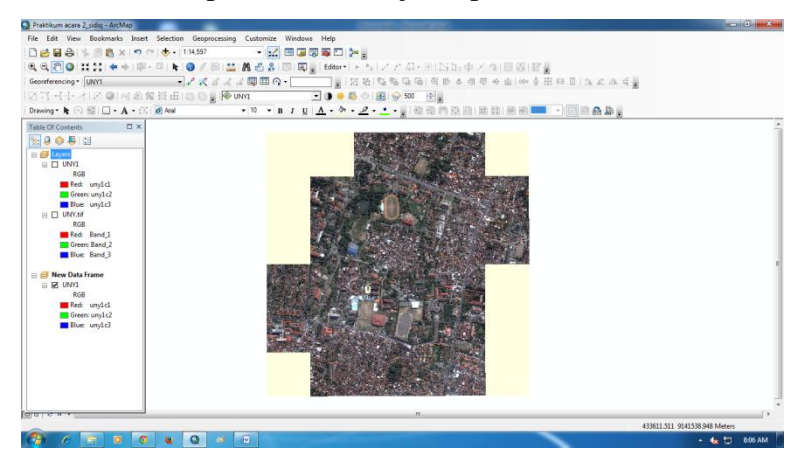

4. Mulai proses pembuatan personal geo data base dengan klik kanan di folder pada jendela catalog  $\rightarrow$  pilih personal geo database  $\rightarrow$  beri nama sidiq\_UNY

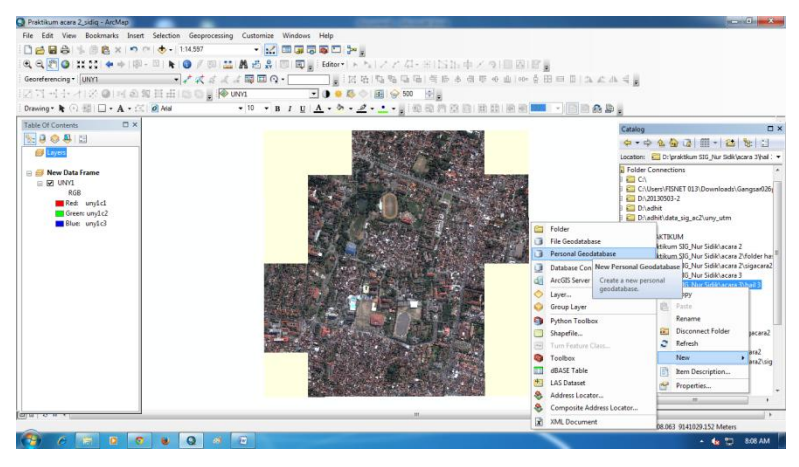

5. Pada file sidiq\_UNy.gdb  $\rightarrow$  klik kanan  $\rightarrow$  feature class

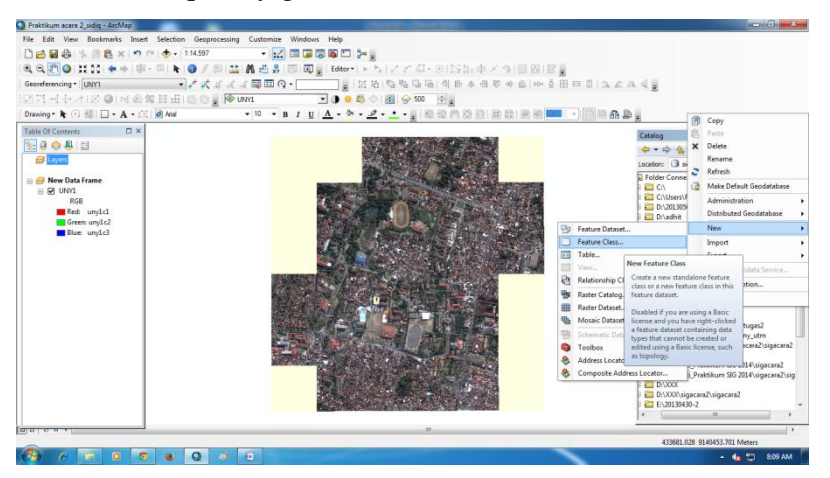

6. Pada jendela new feature claas  $\rightarrow$  name : jalan2\_UNY  $\rightarrow$  type of feature : line feature  $\rightarrow$  next

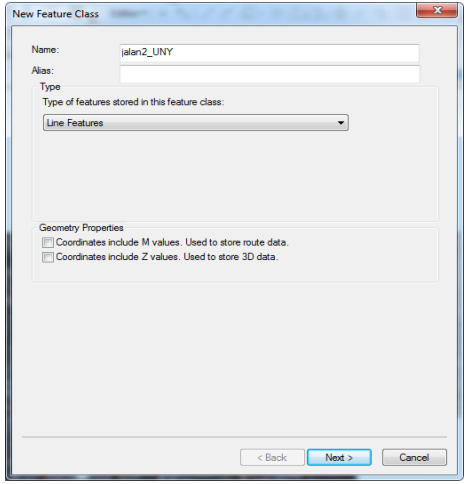

7.  $\rightarrow$  next

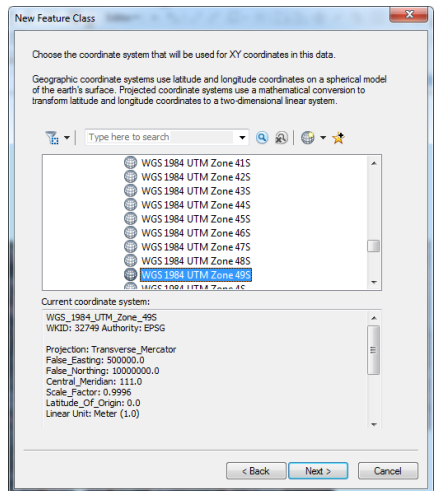

# 8.  $\rightarrow$  next

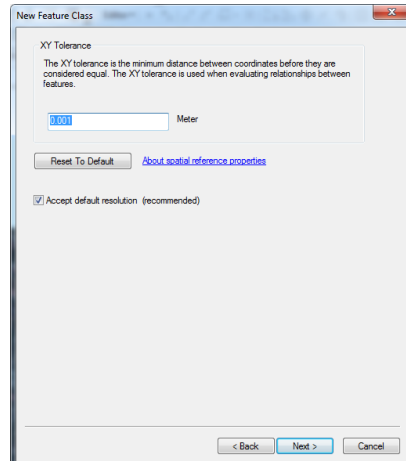

9. Pada jendela berikut tambahkan "nama jalan" pada field name dan "text" pada data type kemudian tambahkan juga "panjang" pada field name dan "double" pada data type $\Rightarrow$ finish

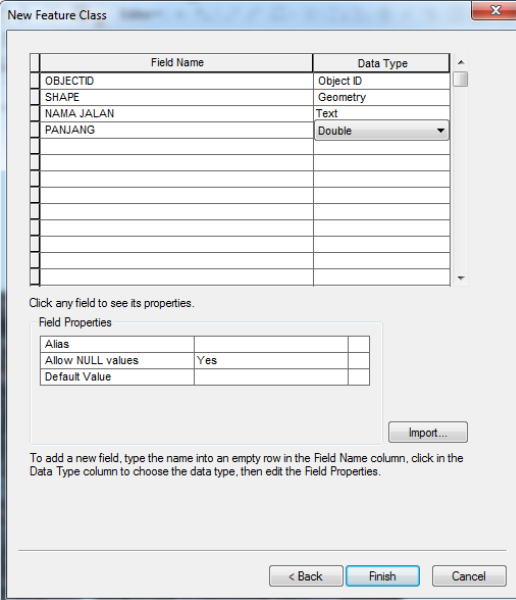

10. Maka pada jendela catalog akan muncul tampilan seperti ini

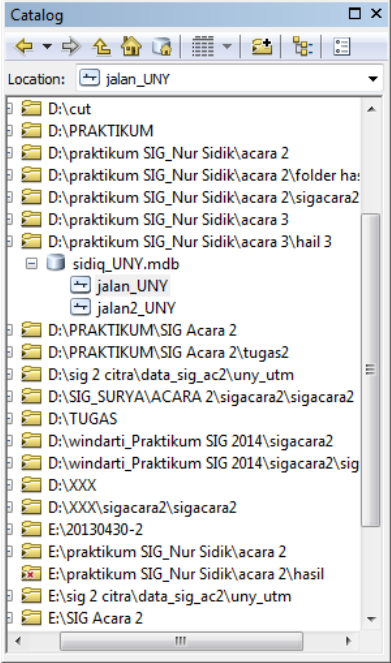

11. Aktifkan jendela "create feature"  $\rightarrow$  mulai membuat garis dengan terlebih dahulu mengaktifkan start editing

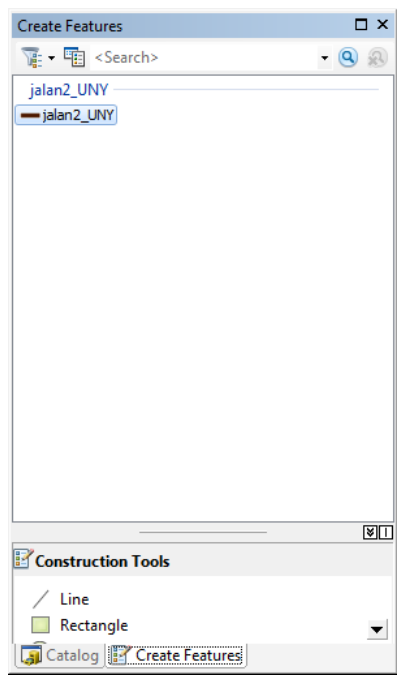

12. Mulai membuat garis di sekitar wilayah UNY pada citra

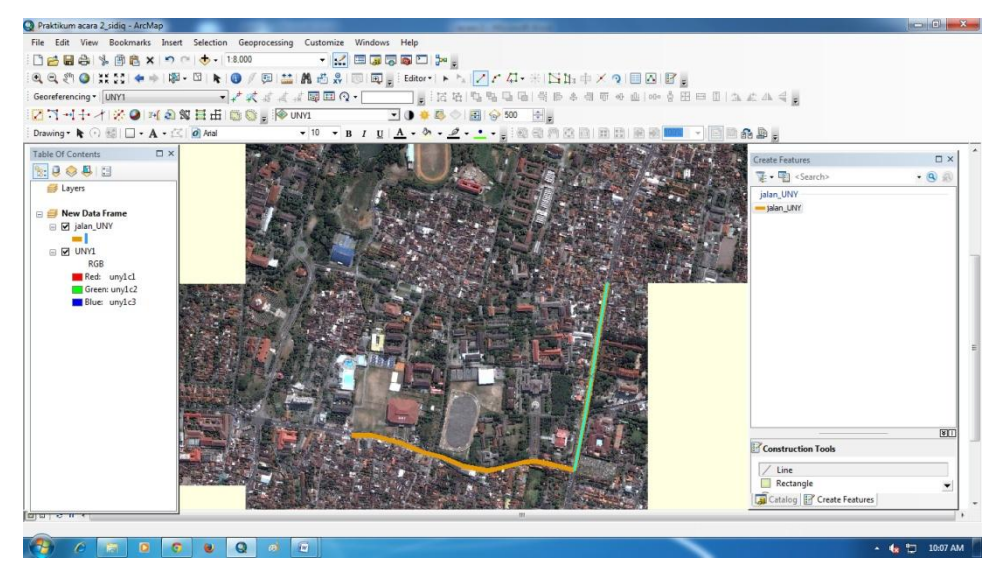

13. Dalam pengerjaan ada beebrapa fungsi yang biasanya dipakai yaitu MERGE untuk menggabungkan dua garis yang seharusnya menjadi 1 tapi pada kenyataannya malah terpisah. Caranya pilih ikon berikut pilih kedua garis yang mau digabung dengan menahan tombol shift editing  $\rightarrow$  merge

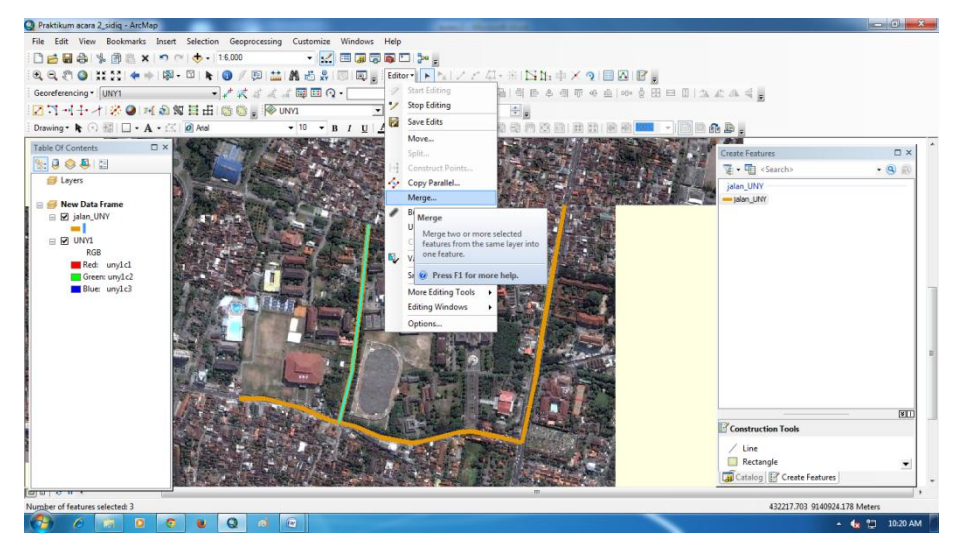

## 14.  $\rightarrow$  OK pada jendela ini

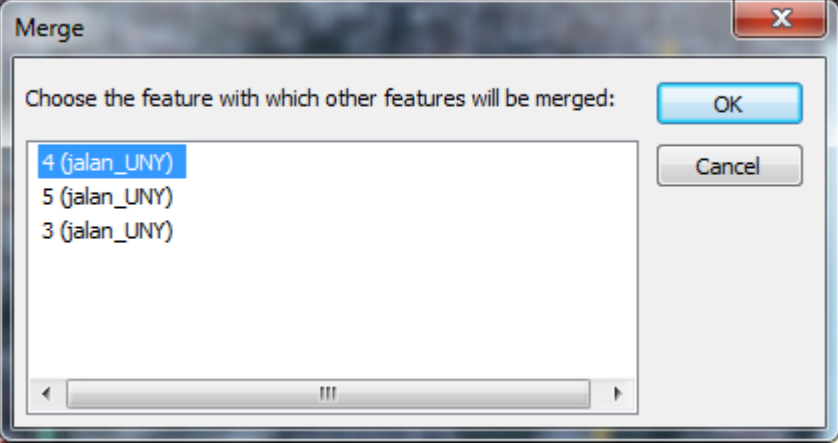

15. Fungsi yang selanjutnya adalah fungsi "split yang berguna yntyk memotong garis. Caranya dengan klik ikon kemudian pilih garis yang mau dipotong  $\rightarrow$  klik ikon berikut kemudian arahkan pointer di titik dimana garis mau dipotong

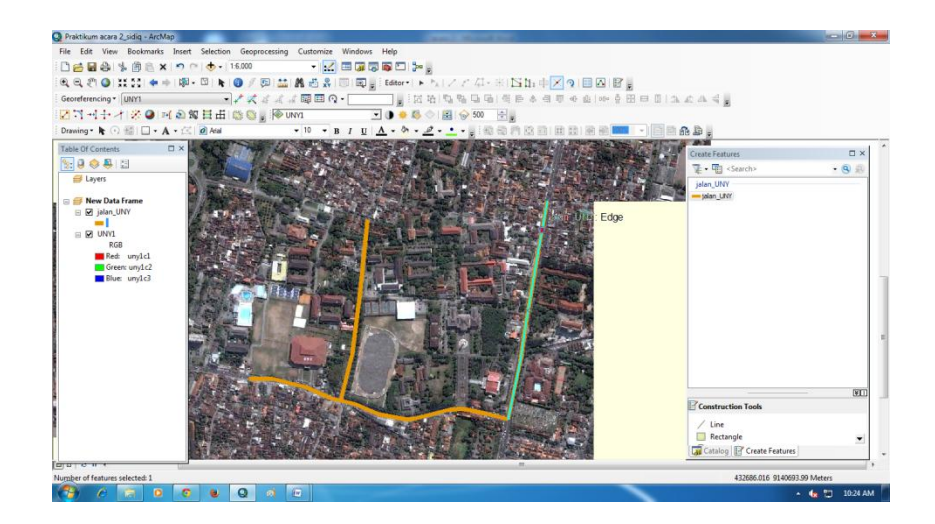

16. Pilih bagian yang mau dihapus  $\rightarrow$  delete

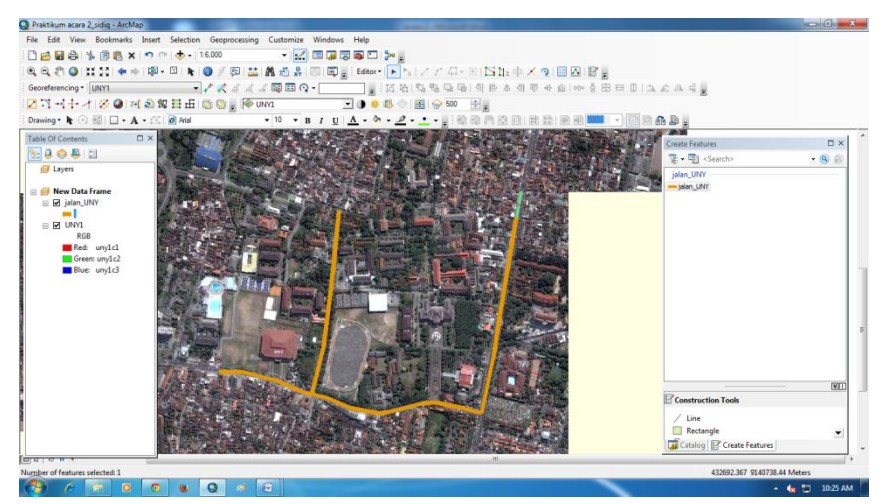

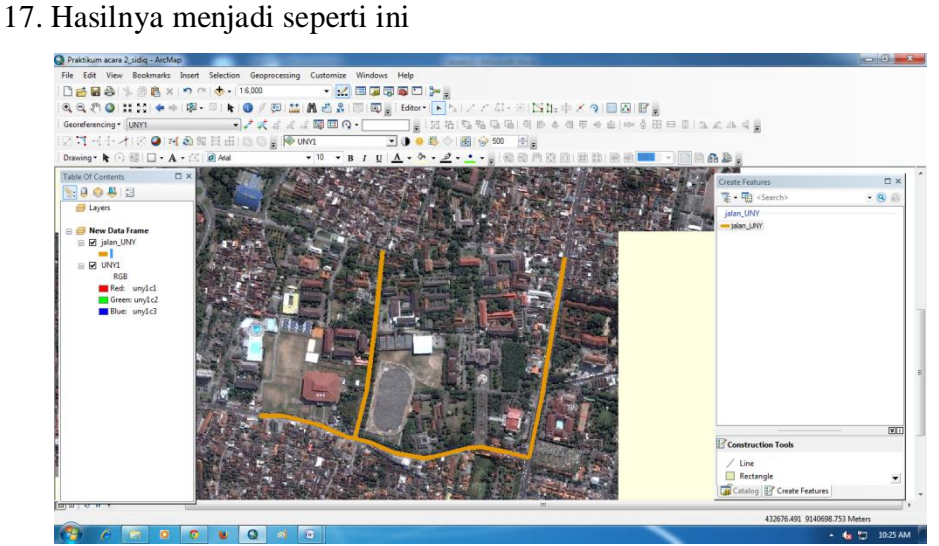

- 18. Fungsi yang ketiga adalah "trim" yang digunakan untuk memotong garis dengan garis yang lain yang tergabung. Caranya klik ikon
	- Klik pada garis yang akan dipotong

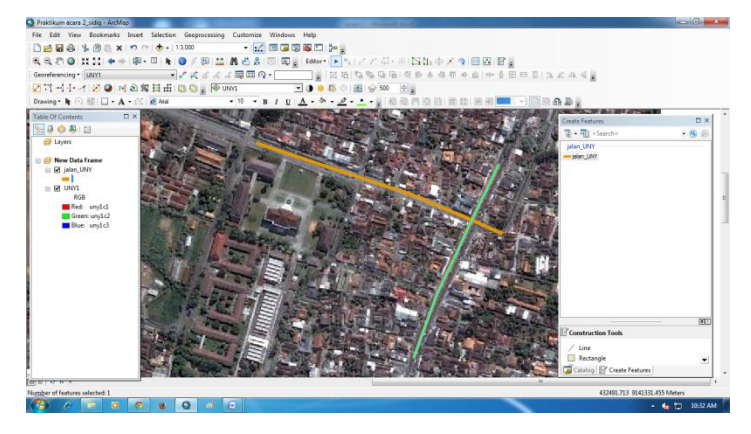

19.  $\rightarrow$  klik ikon  $\dashv^*$   $\rightarrow$  klik pada garis yang akan dipotong

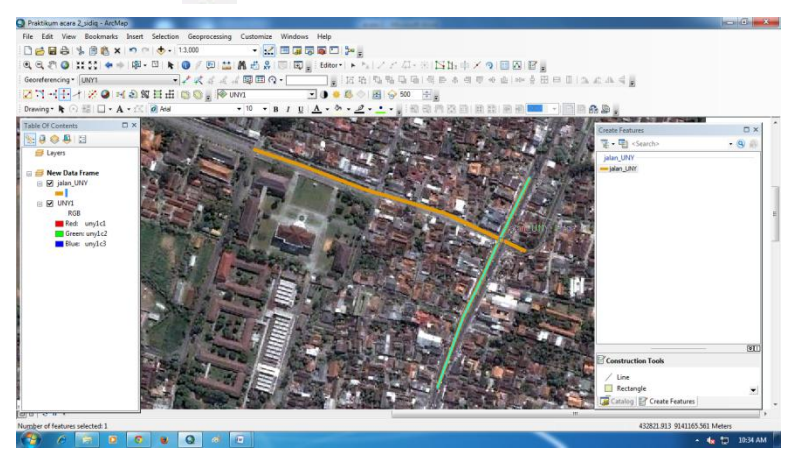

20. Hasilnya seperti ini

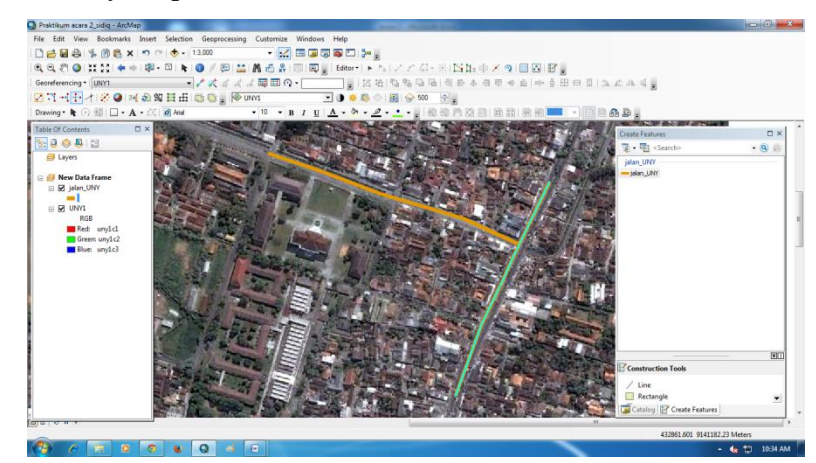

21. Fungsi yang keempat adalah "extend" yang berfungsi menggabungkan 2 garis yang terpisah semisal di pertigaan. Caranya dengan klik ikon  $\rightarrow$  klik pada salah satu garis yang mau digabung

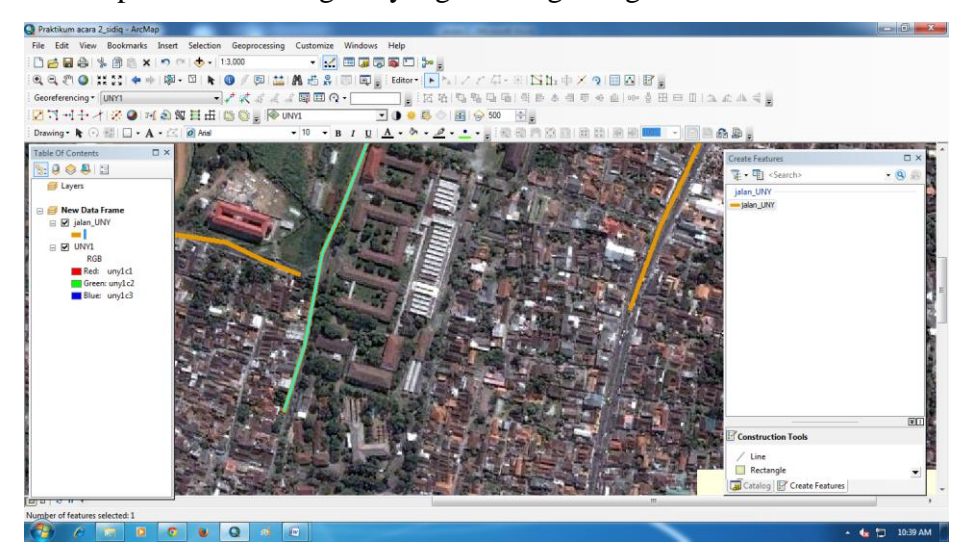

22. Klik ikon  $\overline{a}$  kemudian arahkan pinter pada garis lain yang mau digabung

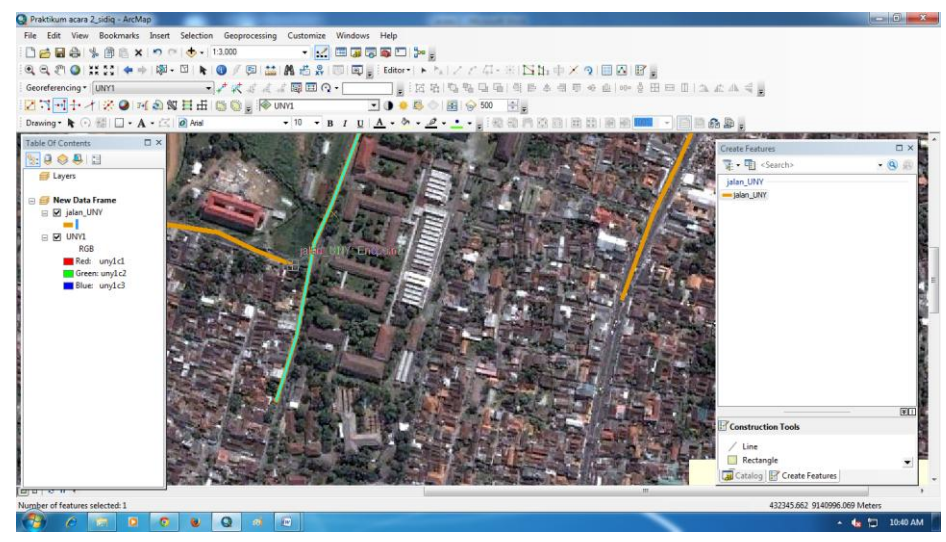

23. Hasilnya seperti ini

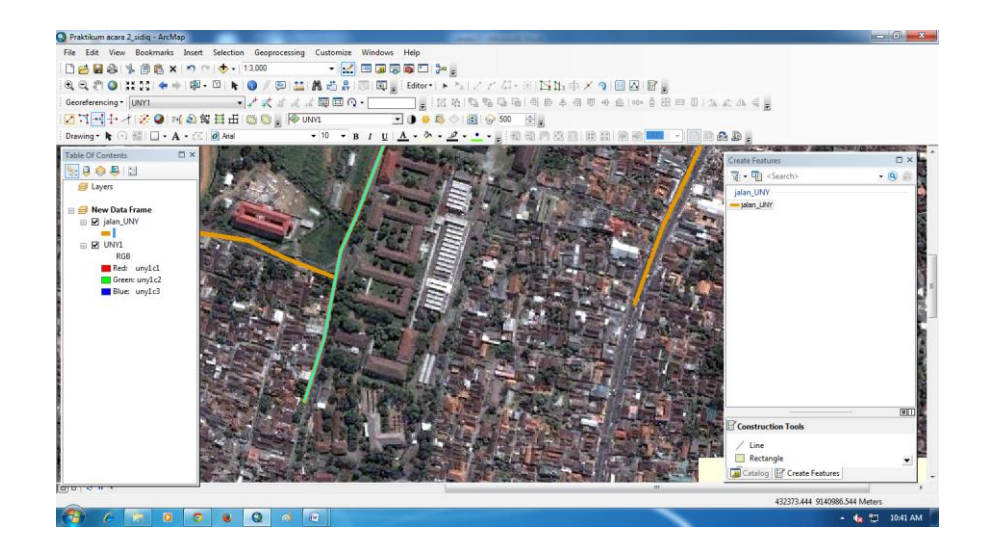

24. Dalam penamaan jalan cukup dengna klik kanan pada layer jalan\_UNY  $\rightarrow$  pilih open attribute table

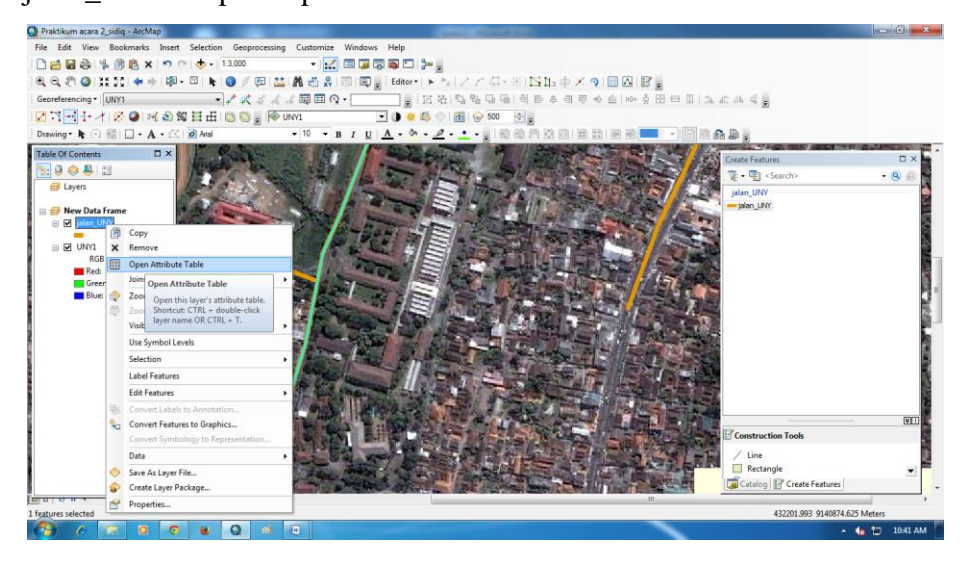

25. Kemudian ganti nama pada kolom NAMA JALAN dengan melihat garis yang ada pada citra  $\rightarrow$  tuliskan nama jalannya

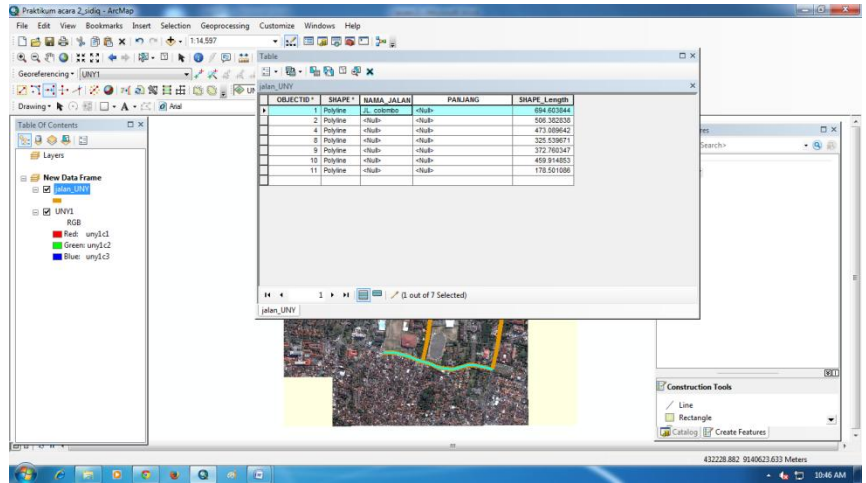

26. Untuk mengganti ukuran jalan, klik kanan pada cell "PANJANG"

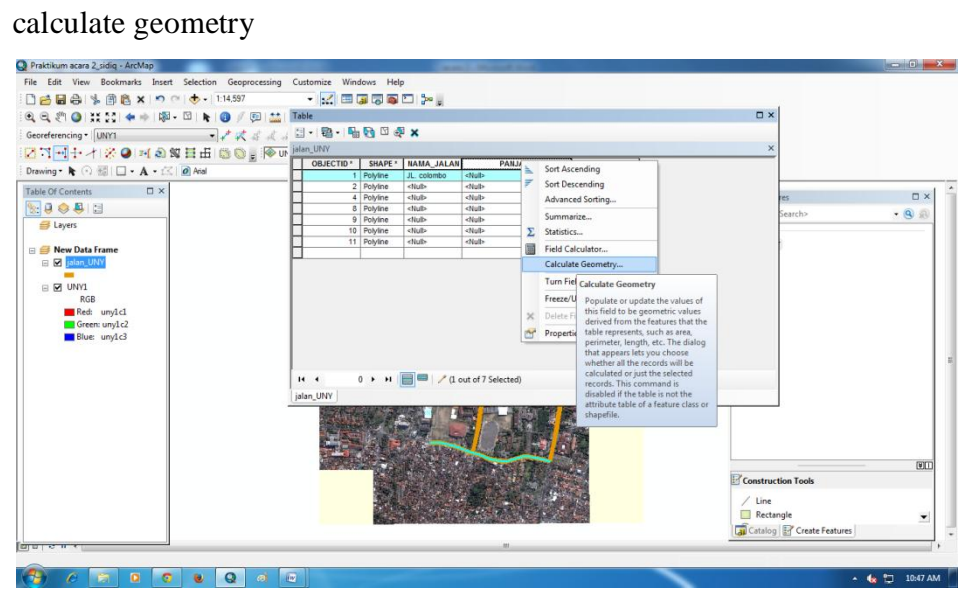

## $27. \rightarrow OK$

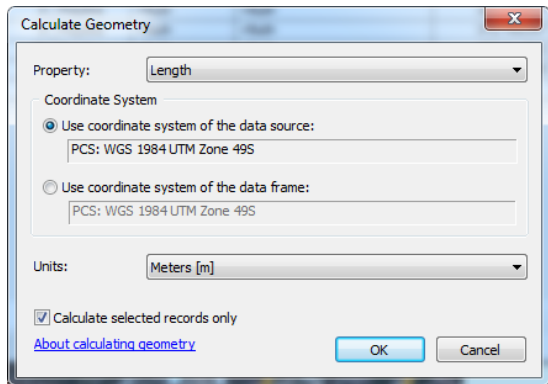

# 28. Maka pada kolom "PANJANG" akan muncul angka yang menunjukkan panjang jalan yang dimaksud

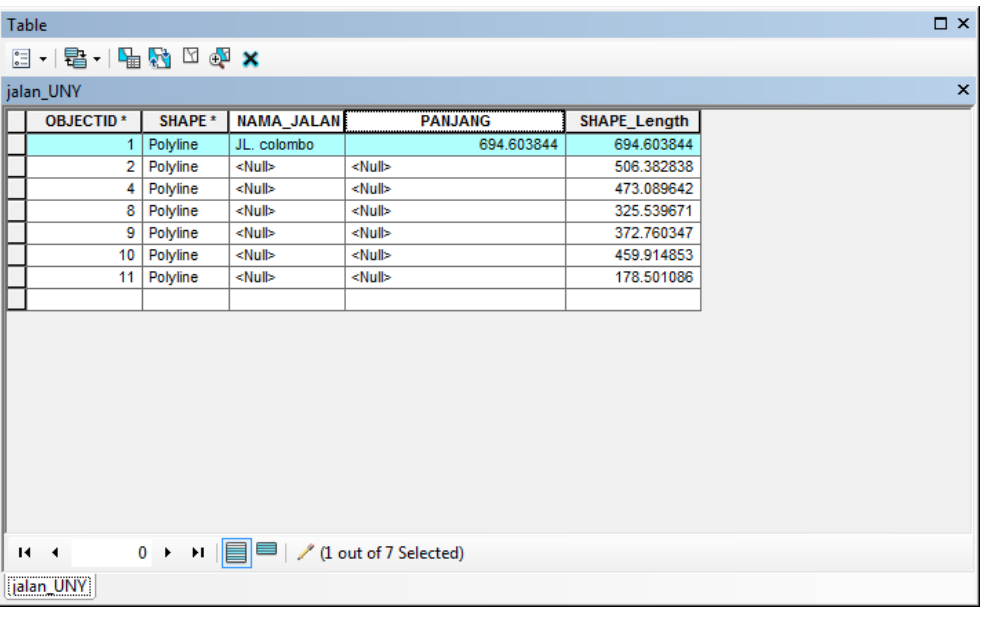

## **E. HASIL KERJA**

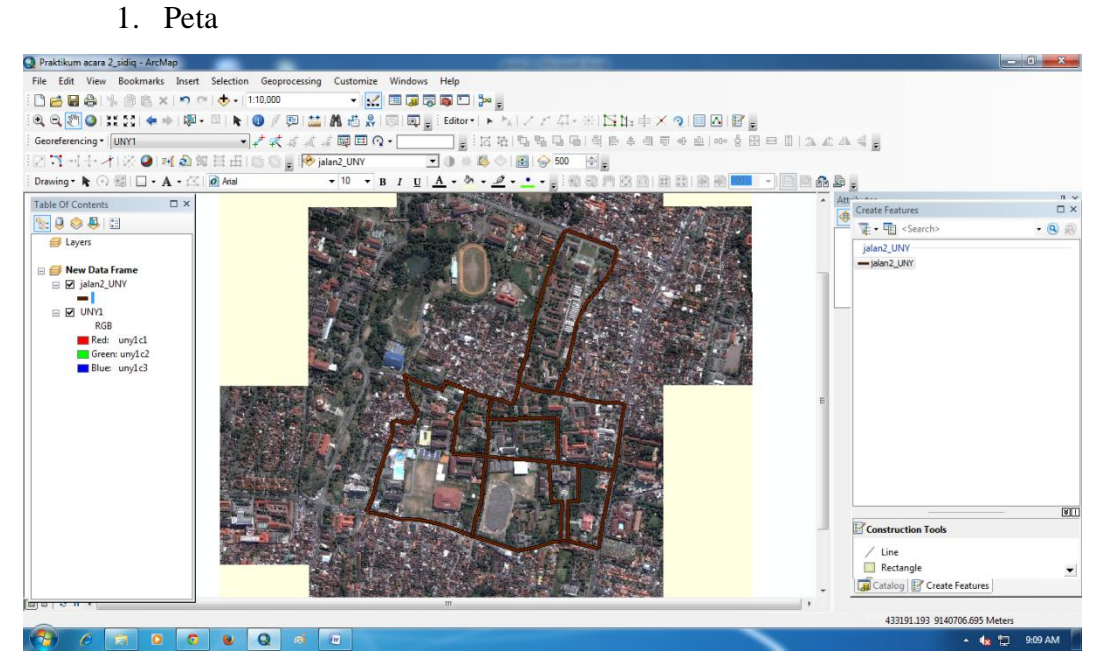

2. Table

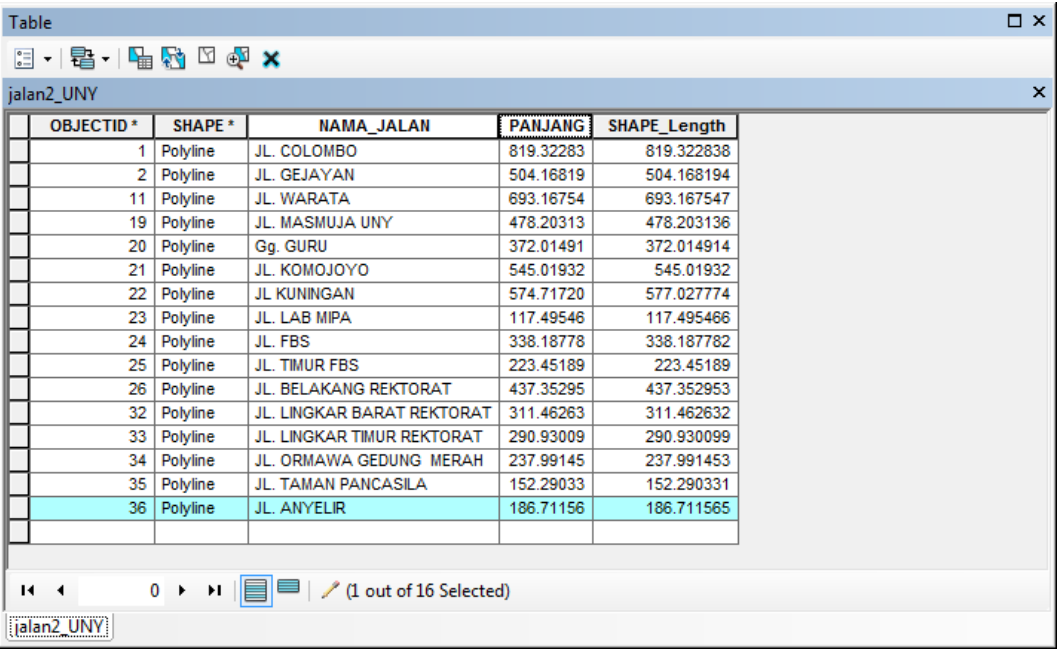